# **RELEASE NOTES**

# **Vulcan Software, 2015 v3**

This document provides basic information on new features and modifications in release 2015 v3 of the Vulcan software, as well as update instructions.

*It i[s highly recom](#page-1-0)mended that you print this document and review thoroughly prior to installing the update.*

- [Introduction](#page-2-0)
- [New Features/Enhancements](#page-4-0)
- [Essential Release Information](#page-6-0)
- [Install Stand-Alone](#page-8-0) Trimble Tracking for the Vulcan Software
- [Product Assis](#page-9-0)tance
- Legal Notices

Version 2015 v3 Revision A\_ENG November 2015

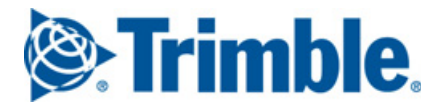

# <span id="page-1-0"></span>**Introduction**

You will receive the following with release 2015 v3:

- One Vulcan Installation DVD
- One Vulcan *Let's Get Started* foldout

Refer to the *Update Installation Instructions* for the requirements/procedure to install the Vulcan software.

## **Compatibility/Technical support**

#### **Operating systems**

This version of the Vulcan software is compatible with Windows® 7 and Windows 10 operating systems. For a more complete listing of System Requirements, go to our website and navigate to *Products / Fabrication / Vulcan*.

*Note – Beginning with the 2015 fourth-quarter release, Trimble will no longer support the Windows [XP operating system for the Vulcan office software. This is because Microsoft is ending support/](http://windows.microsoft.com/en-us/windows/end-support-help)  updates, leaving your computer system vulnerable. For additional information, go to http://windows.microsoft.com/en-us/windows/end-support-help. Trimble will, however, continue to support Windows XP for the controller software.*

#### **Trimble software integration**

The Vulcan software enables you to import data from other Trimble MEP software applications. Refer to the online help in the following applications for information on creating the export files.

- Trimble® DuctDesigner 3D® computer software
- Trimble AutoBid® SheetMetal computer software

To import files created in these applications, from the Vulcan main menu select *Function / Import*.

# <span id="page-2-0"></span>**New Features/Enhancements**

This release of the Vulcan software includes the modifications and enhancements listed below.

• You can now access Trimble® Connect™ software from the main menu of the Vulcan software.

Trimble Connect software is a new way for designers, builders, owners and operators to collaborate, share and view project information. For more information, refer to http://connect.trimble.com/.

- The last successful user to log in to the Vulcan software is now remembered and displayed when logging in again.
- The sort order for *Spiral duct* has changed to the following order:
	- First, *Gauge*, sorted from heaviest to lightest.
	- Second, *Diameter*, sorted from largest to smallest.
	- Third, *Length*, sorted from shortest to longest.
- You can now delete multiple scopes from *Scope Editor / Scope Manager*. You can:
	- **Select multiple files that are grouped together**. To do this:
		- a. Click the first file.
		- b. Press and hold down the  $(Sn$ <sub>ift</sub>] key, click the last file and then release the  $(Sn$ <sub>ift</sub>] key.
	- **Select a number of files that are not grouped together**. To do this:
		- a. Click the first file.
		- b. Press and hold down the  $\boxed{\text{Ctrl}}$  key, in turn click each of the other files that you want to select and then release the Ctrl key.
	- **Select a combination of grouped and single files**. To do this:
		- a. Click the first file you want to select.
		- b. Hold down the  $\overline{\text{Shift}}$  key, select the last file in the group that you want to include and then release the [Shift] key.
		- c. Now hold down the  $[CH]$  key and click any other file(s) that you want to add to those already selected and then release the  $[Ctr]$  key.
	- **Tip** To deselect a file, hold down the  $[CH]$  key and click the selected file again.

• Notches on fittings produced in gore packs can now be produced as a V or a Z notch:

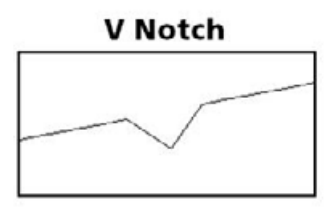

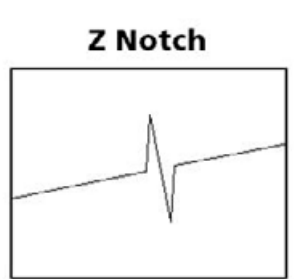

To enable the Z Notch feature, select *Setup / Options* and then select the *Cut Z Gore Pattern* option. To use this new feature on existing jobs, you must reprocess them.

- The *Main Menu*, *Tool Palette*, and *Right-Click Menu* have been reorganized and condensed for ease of use and accessibility.
- In addition to the *Accessory* label, you can now add both Center and Connector reinforcing information to the *Metal* label:
	- a. Go to *Setup / Designer Labels,* select the desired label series and then click the *Designer* tab.
	- b. From the *Designer* tab, ensure that the *Metal* label type is selected and then select the following fields:
		- *Connector Heading*
		- *Connector Reinforcing*
		- *Intermediate Heading*
		- *Intermediate Reinforcing*
	- c. Once the fields have been enabled, place the fields in the desired location and then click **Save Changes**.

# <span id="page-4-0"></span>**Essential Release Information**

This document contains additional information pertaining to the Vulcan software. Please print and read this entire document.

### **About the Vulcan software**

The Vulcan software application allows HVAC Contractors and duct manufacturers worldwide to increase shop productivity, reduce waste, and improve the "bottom line". The Vulcan cutting software provides the following benefits:

- Comprehensive fitting libraries
- Automatic and manual segmenting
- Easily create customized, color-coded labels and reports
- Automatic shape nesting
- Vulcan cutting software fully integrates with many plasma cutting tables, coil lines, and CAD programs
- Fitting input is quick, simple, and non-repetitive

The Vulcan software includes tools that allow users to import fitting information (for fabrication) directly from several CAD software programs, including Trimble DuctDesigner 3D software.

Vulcan software customers can also import data from the Trimble AutoBid SheetMetal software.

## **Compatibility**

- **Operating system compatibility**: The Vulcan software, release 2015 v3, is compatible with the following 32-bit and 64-bit Windows operating systems:
	- Windows 10
	- Windows 7
	- Windows XP (see *Windows XP compatibility*, below)
- **Windows XP compatibility**: Beginning with the 2015 fourth-quarter release, Trimble will no longer support the Windows XP operating system for the Vulcan office software. This is because Microsoft is ending support/updates, leaving your computer system vulnerable. For additional information, go to http://windows.microsoft.com/en-us/windows/end-support-help.

*Note – Trimble will continue to support Windows XP Embedded for the controller software.*

### **Opening the Vulcan software**

To open the Vulcan software (Vulcan 2015.3), do one of the following:

- On the desktop, click  $\leftrightarrow$
- From the *Start* menu, select *Programs / Trimble / Vulcan.*

*Note – If you did not perform the Database Maintenance update, a message appears to remind you.* 

#### **Logging in**

The Login feature offers better security and safeguards the valuable information in your database. You can bypass the login feature, if desired. You can also add more users and define various levels of access to provide the best security possible.

Depending on your Vulcan software settings, you may need to log in to the database when it is first opened:

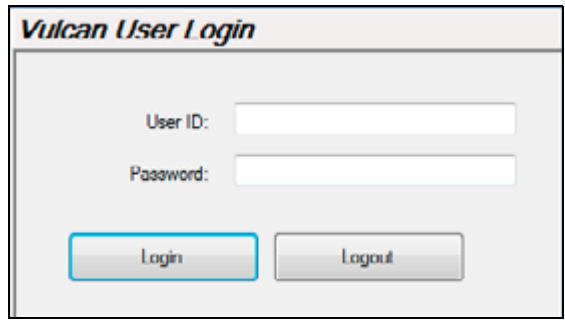

1. Enter the following information:

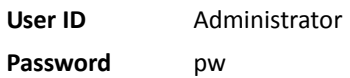

2. Click **Login**. The main Vulcan software screen appears.

#### **Quick Login**

If you want to set the Vulcan software up to *not* require a login every time you run the software, do the following:

- 1. Click the **Setup** button (lower left column).
- 2. Click **82.** The *Users* dialog appears.
- 3. Select the *Allow Quick Logon* checkbox.

*Note – This feature saves the login information, which means that you do not need to enter it every time the application is opened. Be aware that if you use this option it does not provide security to your database as anyone can open the software when this is active.*

### **Communications software update**

- If you are updating from release 2012 v1 or later, the communications software opens automatically at computer startup.
- Customers updating from a release earlier than 2012 v1 must complete the component conversion procedures before using the software. See the instructions below.

#### **Releases earlier than 2012 v1**

If you are updating the Vulcan software from a version earlier than release 2012 v1, you must complete a *Vulcan Accessory to Component Conversion*. A video is included on the installation DVD that provides step-by-step instructions on completing this conversion.

This procedure must be completed by your Vulcan operator.

- 1. Insert the installation DVD.
- 2. In the *Go to* area, click **Video Training**.
- 3. Next to *Other*, click **Component Conversion**. The video loads in your default media viewer.
- 4. Follow the instructions as presented in the video.

# <span id="page-6-0"></span>**Install Stand-Alone Trimble Tracking for the Vulcan Software**

You can consider installing a stand-alone version of this feature if tracking will be done on a computer other than where the Vulcan software is installed (for example, in an office environment, rather than in the shop). To do this, you must connect the stand-alone Tracking for Vulcan functionality to the main Vulcan database.

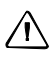

**A CAUTION –** Do not install the Tracking for Vulcan application on the same machine as your Vulcan software. The program is integrated into the Vulcan software and the stand-alone version is not required.

If you need to install the Tracking for Vulcan functionality as a stand-alone, do the following:

*Note – The instructions below assume the installation ISO Image or USB device (if applicable) is already mounted on the computer and that the main Vulcan software installation screen is open. If it is not, refer to the Update Instructions.*

- 1. In the *Software Installation Links* area, click **Vulcan**. The InstallShield Wizard prepares to install the software. Please be patient as this procedure may take some time.
- 2. The *Welcome* screen displays. Click **Next**. The installation routine automatically applies required third-party software updates.
- 3. The *License Agreement* appears on the screen. Read the agreement, select the *I accept the terms of the license agreement* checkbox and then click **Next**.
- 4. The *Support License Agreement* appears on the screen. Read the agreement, select the *I accept the terms of the support license agreement* checkbox and then click **Next**.
- 5. In the *Choose Destination Location* screen, click **Next**. *It is recommended that you accept the default location.*
- 6. In the *Ready to Install the Program* screen, click **Install**.

### **Final Steps: Tracking for Vulcan software**

When you first open the Tracking for Vulcan application, you must set up a valid database connection to the Vulcan software.

- 1. On the desktop, click the **Tracking for Vulcan** icon
- 2. In the *Database Connection* dialog, click **Yes**. The *Database Connection* screen appears.
- 3. In the *Connection Information* pane, enter the following information:
	- *Name***:** This is the user-defined name of your database.
	- *Description***:** Enter a description of the database. This is a user-defined field.
- 4. In the S*QL Server Information* pane, complete the following:
	- *Servers*: Click ▼ and select the appropriate server from the list.
	- Databases: Click ▼ and select the Vulcan database you want to use from the list.

*Database Version:* The database version is automatically populated with the appropriate information.

5. Enter the following (if defaults are not present):

**User Name** sa **Password** Trimble1

B **Tip –** At any time, you can click **Refresh Servers** to display a current list of available servers.

6. Click **OK**.

# <span id="page-8-0"></span>**Product Assistance**

Trimble offers several avenues to obtain help using the Vulcan software program.

## **Online Help Systems**

#### **Vulcan Software**

- The online help is easy to use and can be accessed by doing any of the following:
	- Click **Help**. Browse the *Table of Contents* or *Index* to locate the topic needed.
	- Press  $\boxed{F1}$  in many of the Vulcan software windows to obtain help on that window.
- The Vulcan software includes many instructional videos. These are available from the *Vulcan Video Training* link on the main installation screen, and are also installed on the desktop. *It is recommended that you refer to these videos as they outline many of the features and procedures on using the software.*
	- a. On the main Vulcan Installation screen, click **Vulcan Video Training.**
	- b. Click the video you want to view. The video launches using the default media player.
	- c. Once you have watched it, close the video screen and select another from the screen or click **Back to Main screen**.

**Note –** *The videos also install on your computer. Click the Vulcan Video icon*  $\blacklozenge$  on the desktop to *open the folder, then click the video file you want to view.*

#### **Trimble Tracking for Vulcan application**

The Trimble® Tracking for Vulcan application includes the following online guides in a Portable Document Format (PDF):

- User Guides (Android™ and iOS®)
- Quick Start Guides (Android™ and iOS®)

 $\angle$  **Tip** – These are available on the Installation media, as well as on your mobile device.

### **Trimble MEP Client Services**

- Before calling Client Services, we suggest you consult the online help. Many of the common procedures and questions are covered in this system.
- Trimble MEP Client Services is available during regular business hours, Monday through Friday.

*Note – We are not available on major US holidays.*

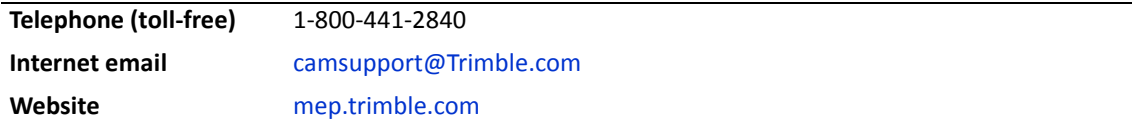

• Online Support is also available. Contact a Trimble MEP Client Services Representative for more information.

# <span id="page-9-0"></span>**Legal Notices**

Trimble Navigation Limited 10427 Cogdill Road, Suite 700 Knoxville, TN 37932 1-800-441-2840

#### **Copyright and Trademarks**

©1998-2015 Trimble Navigation Limited. All rights reserved.

Trimble, the Globe & Triangle logo, AutoBid, and DuctDesigner 3D are trademarks of Trimble Navigation Limited, registered in the United<br>States and in other countries. Connect is a trademark of Trimble Navigation Limited. M registered trademarks or trademarks of Microsoft Corporation in the United States and/or other countries. Android is a trademark of Google Inc. All other brand and product names are trademarks or registered trademarks of their respective holders.

This publication, or parts thereof, may not be reproduced in any form, by any method, for any purpose, without the written consent of Trimble Navigation Limited.

#### **Release Notice**

This is the *Vulcan Release Notes* (Revision A). It applies to release 2015 v3 of the software.

The topics within this document are subject to change without written notice. Companies, names, and data used in any examples are<br>fictitious. Screenshots included in the topics may not be exactly as in the software applica

#### **Edition**

Vulcan Release Notes Part # Vulcan8071.08.0715\_Release Notes 2015 v3